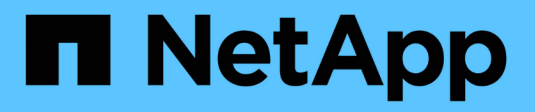

# **Uso de gráficos e informes**

StorageGRID 11.5

NetApp April 11, 2024

This PDF was generated from https://docs.netapp.com/es-es/storagegrid-115/monitor/chart-legend.html on April 11, 2024. Always check docs.netapp.com for the latest.

# Tabla de contenidos

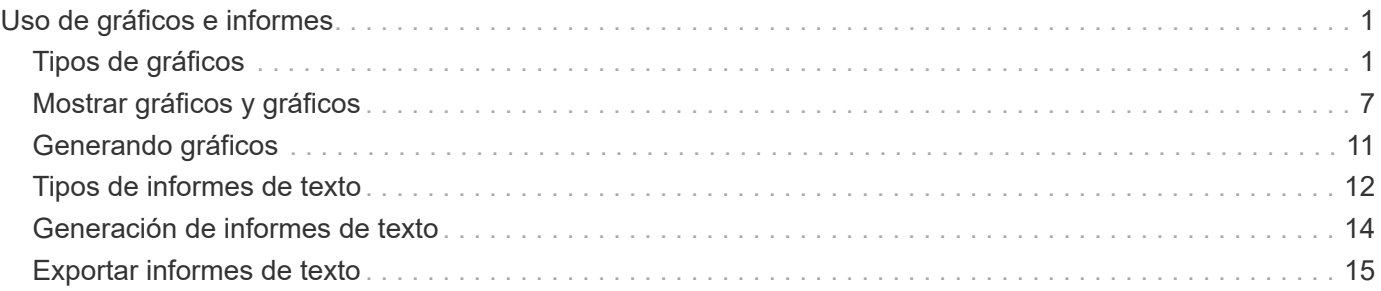

# <span id="page-2-0"></span>**Uso de gráficos e informes**

Puede utilizar gráficos e informes para supervisar el estado del sistema StorageGRID y solucionar problemas. Los tipos de gráficos e informes disponibles en Grid Manager incluyen gráficos circulares (solo en la consola), gráficos e informes de texto.

# <span id="page-2-1"></span>**Tipos de gráficos**

Los gráficos y los gráficos resumen los valores de métricas y atributos de StorageGRID específicos.

El Panel de Grid Manager incluye gráficos circulares (anillos) para resumir el almacenamiento disponible para la cuadrícula y cada sitio.

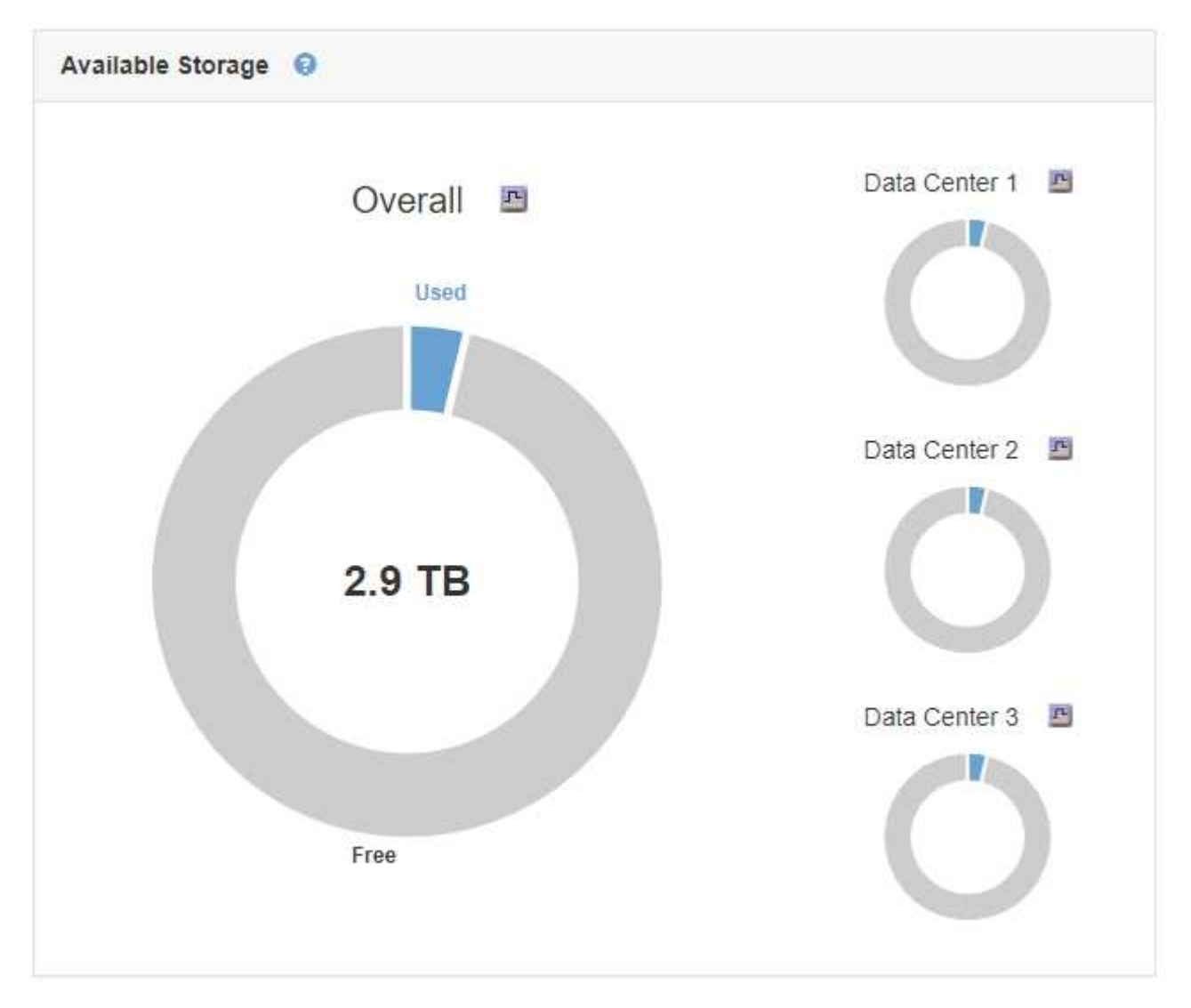

El panel de uso del almacenamiento de la consola de tenant Manager muestra lo siguiente:

- Una lista de los bloques más grandes (S3) o los contenedores (Swift) para el inquilino
- Un gráfico de barras que representa los tamaños relativos de los cubos o contenedores más grandes
- La cantidad total de espacio utilizado y, si se establece una cuota, la cantidad y el porcentaje de espacio

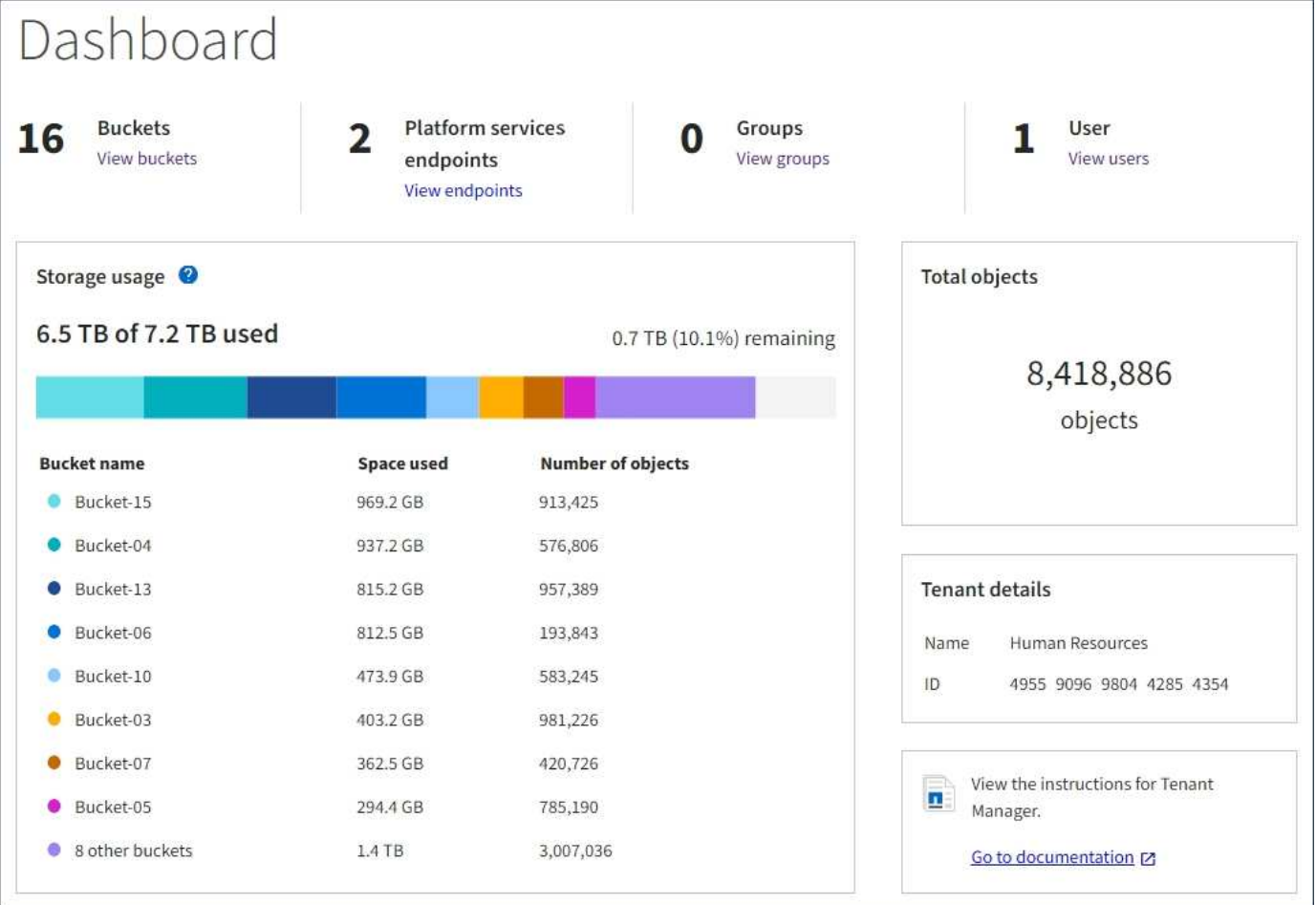

Además, los gráficos que muestran cómo cambian las métricas y los atributos de StorageGRID con el tiempo están disponibles en la página Nodes y en la página **Support** > **Tools** > **Topología de cuadrícula**.

Existen cuatro tipos de gráficos:

• \* Gráficos Grafana\*: Se muestran en la página Nodes, los gráficos Grafana se utilizan para trazar los valores de las métricas Prometheus a lo largo del tiempo. Por ejemplo, la ficha **Nodes** > **Load Balancer** de un nodo Admin incluye cuatro gráficos Grafana.

#### DC1-SG1000-ADM (Admin Node)

î.

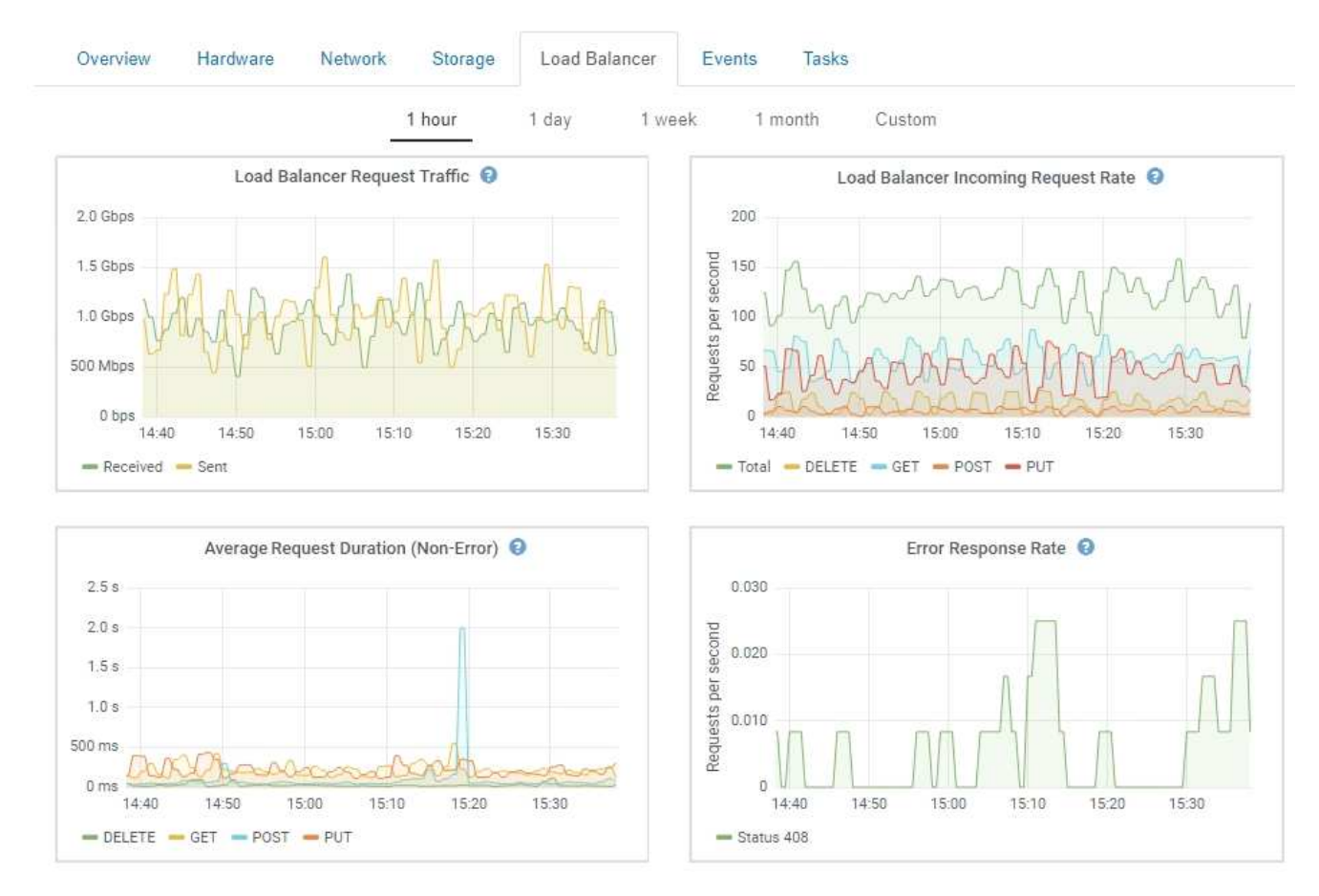

Los gráficos Grafana también se incluyen en los paneles preconstruidos disponibles en la página **Support** > **Tools** > **Metrics**.

• **Gráficos de líneas**: Disponible en la página Nodes y en la página **Support** > **Tools** > **Grid Topology** (haga clic en el icono del gráfico) Después de un valor de datos), los gráficos de líneas se utilizan para trazar los valores de los atributos StorageGRID que tienen un valor de unidad (como el desplazamiento de frecuencia NTP, en ppm). Los cambios en el valor se representan en intervalos de datos regulares (bins) a lo largo del tiempo.

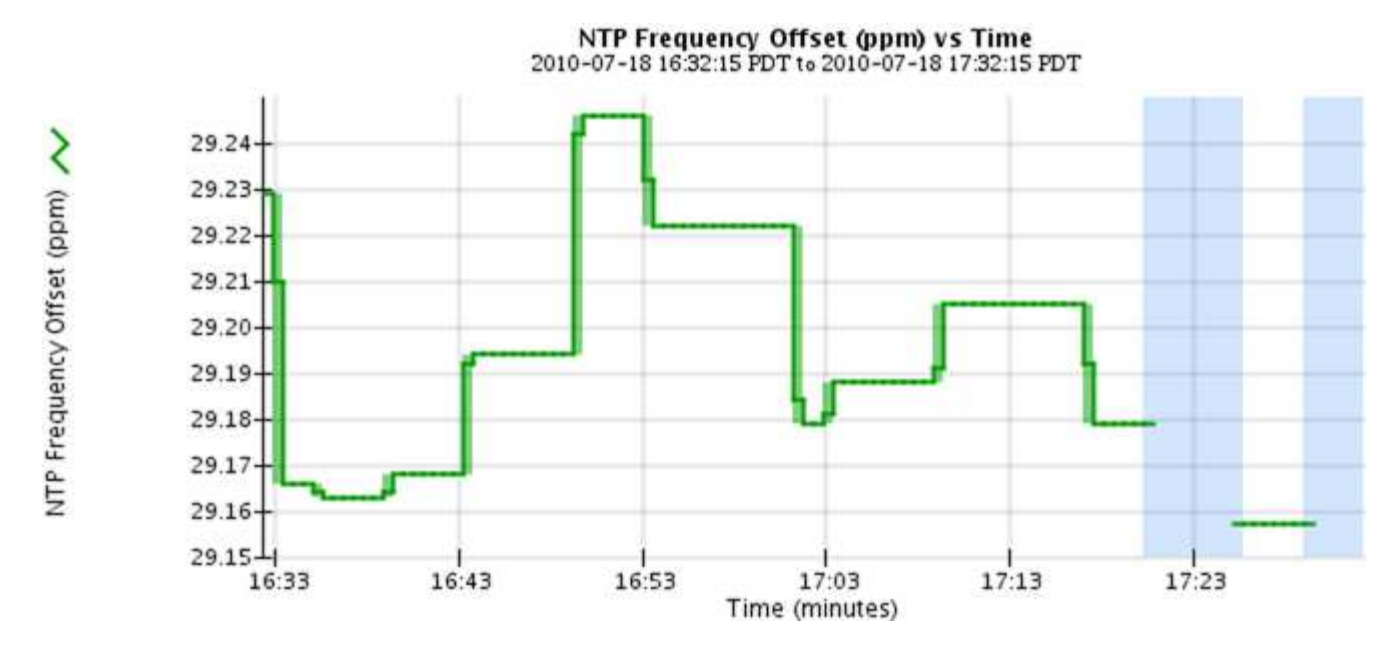

• **Gráficos de área**: Disponible en la página Nodes y en la página **Support** > **Tools** > **Grid Topology** (haga clic en el icono del gráfico) **después de un valor de datos**), los gráficos de área se utilizan para trazar cantidades de atributos volumétricos, como recuentos de objetos o valores de carga de servicio. Los gráficos de área son similares a los gráficos de líneas, pero incluyen un sombreado marrón claro debajo de la línea. Los cambios en el valor se representan en intervalos de datos regulares (bins) a lo largo del tiempo.

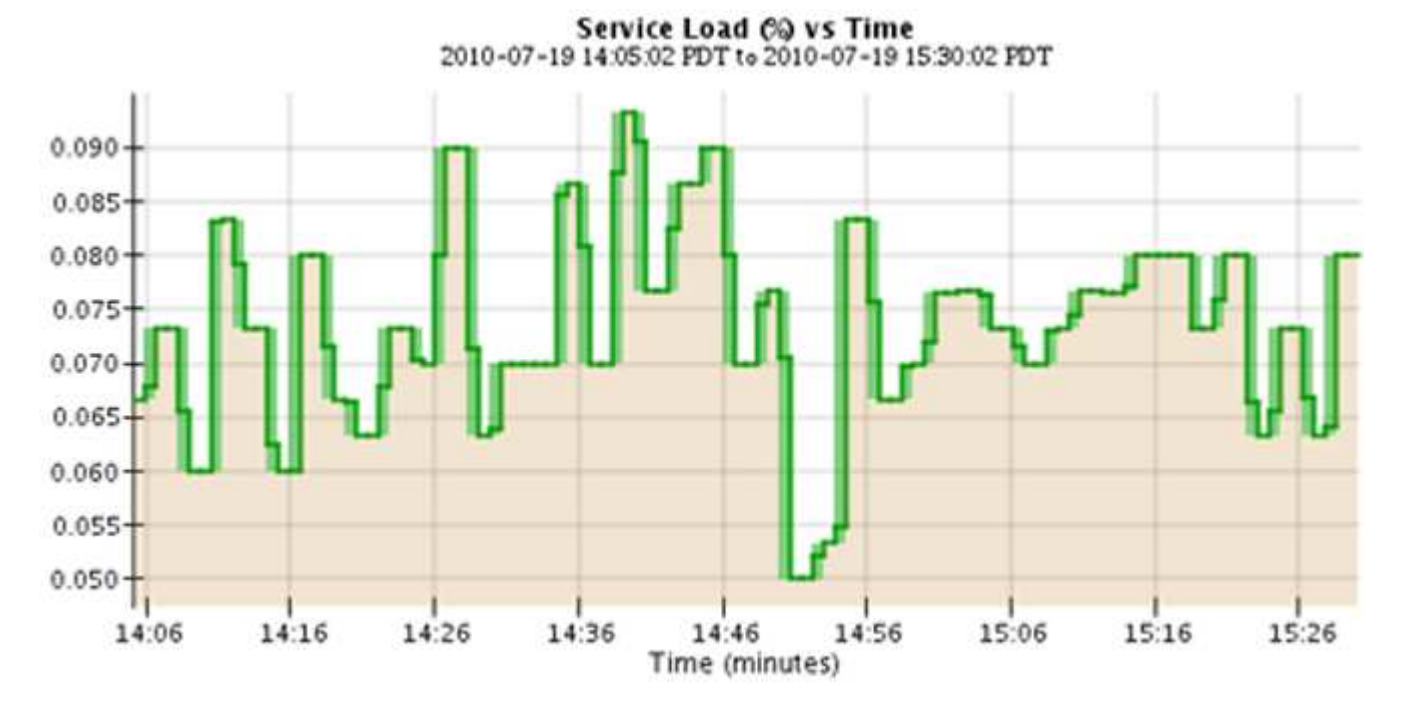

• Algunos gráficos están marcados con un tipo diferente de icono de gráfico luy tienen un formato diferente:

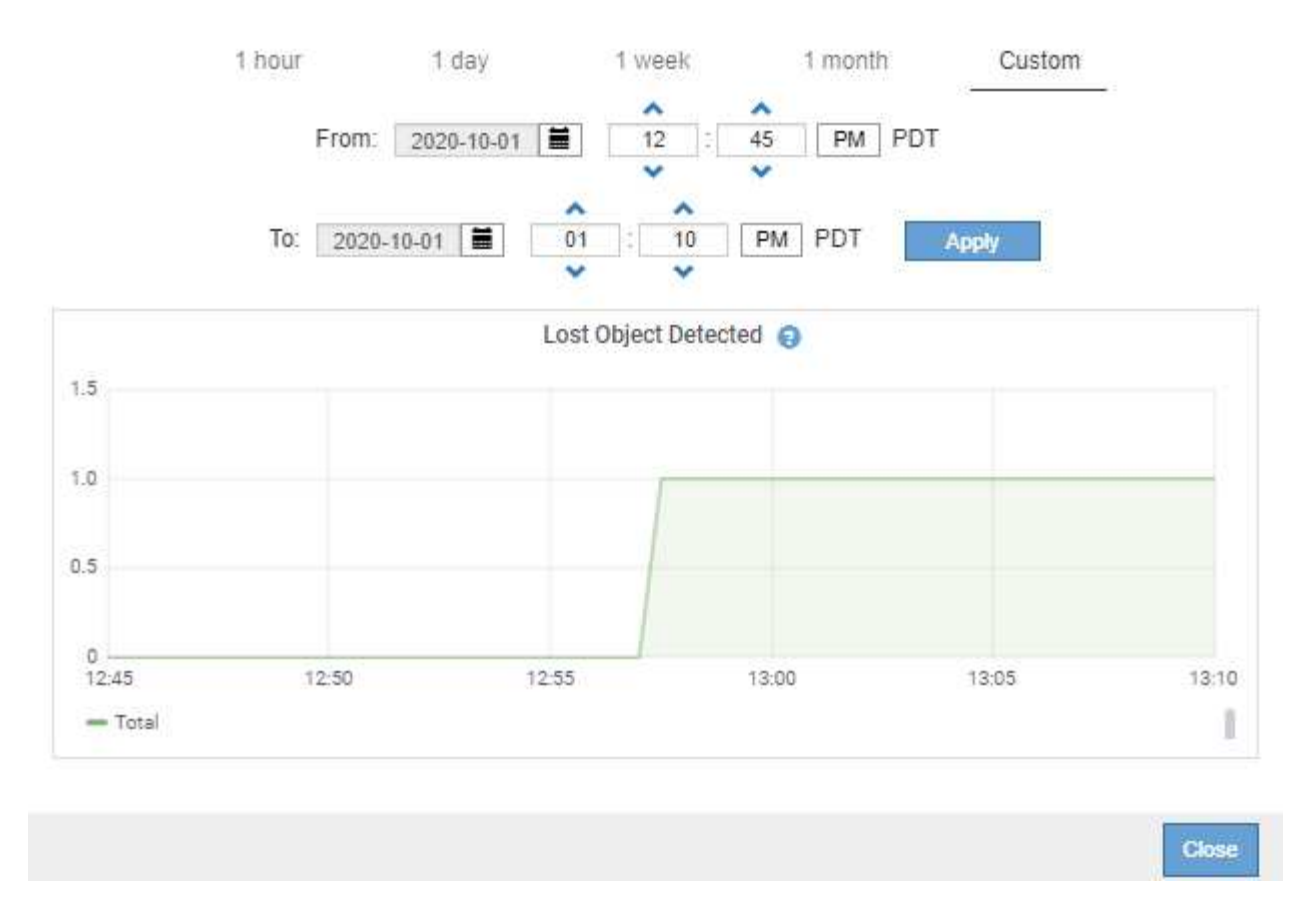

• **Gráfico de estado**: Disponible en la página **Soporte** > **Herramientas** > **Topología de cuadrícula** (haga clic en el icono del gráfico  $\Gamma$  después de un valor de datos), los gráficos de estado se utilizan para trazar valores de atributos que representan estados distintos, como un estado de servicio que puede estar en línea, en espera o sin conexión. Los gráficos de estado son similares a los gráficos de líneas, pero la transición es discontinua; es decir, el valor salta de un valor de estado a otro.

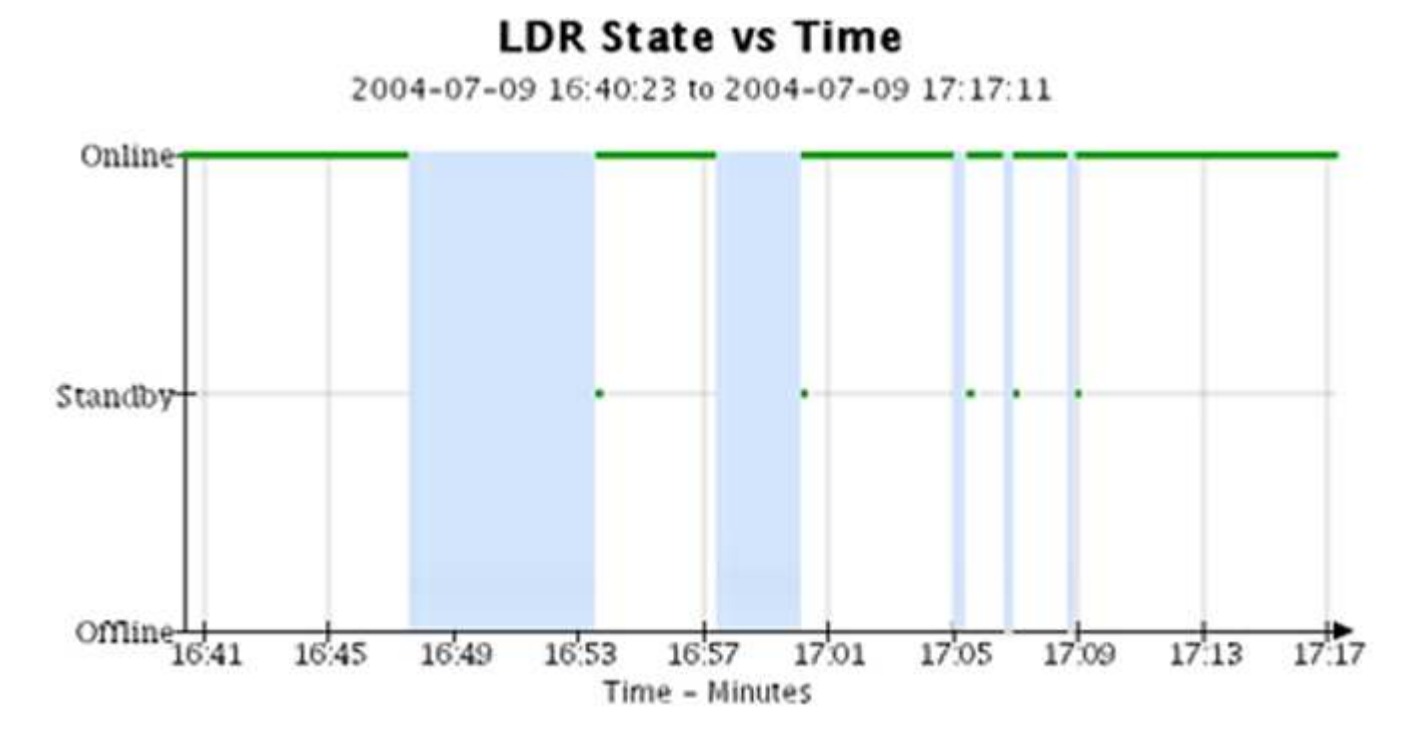

**Información relacionada**

["Ver la página Nodes"](https://docs.netapp.com/es-es/storagegrid-115/monitor/viewing-nodes-page.html)

["Visualización del árbol de topología de cuadrícula"](https://docs.netapp.com/es-es/storagegrid-115/monitor/viewing-grid-topology-tree.html)

["Revisión de las métricas de soporte"](https://docs.netapp.com/es-es/storagegrid-115/monitor/reviewing-support-metrics.html)

# **Leyenda del gráfico**

Las líneas y los colores utilizados para dibujar gráficos tienen un significado específico.

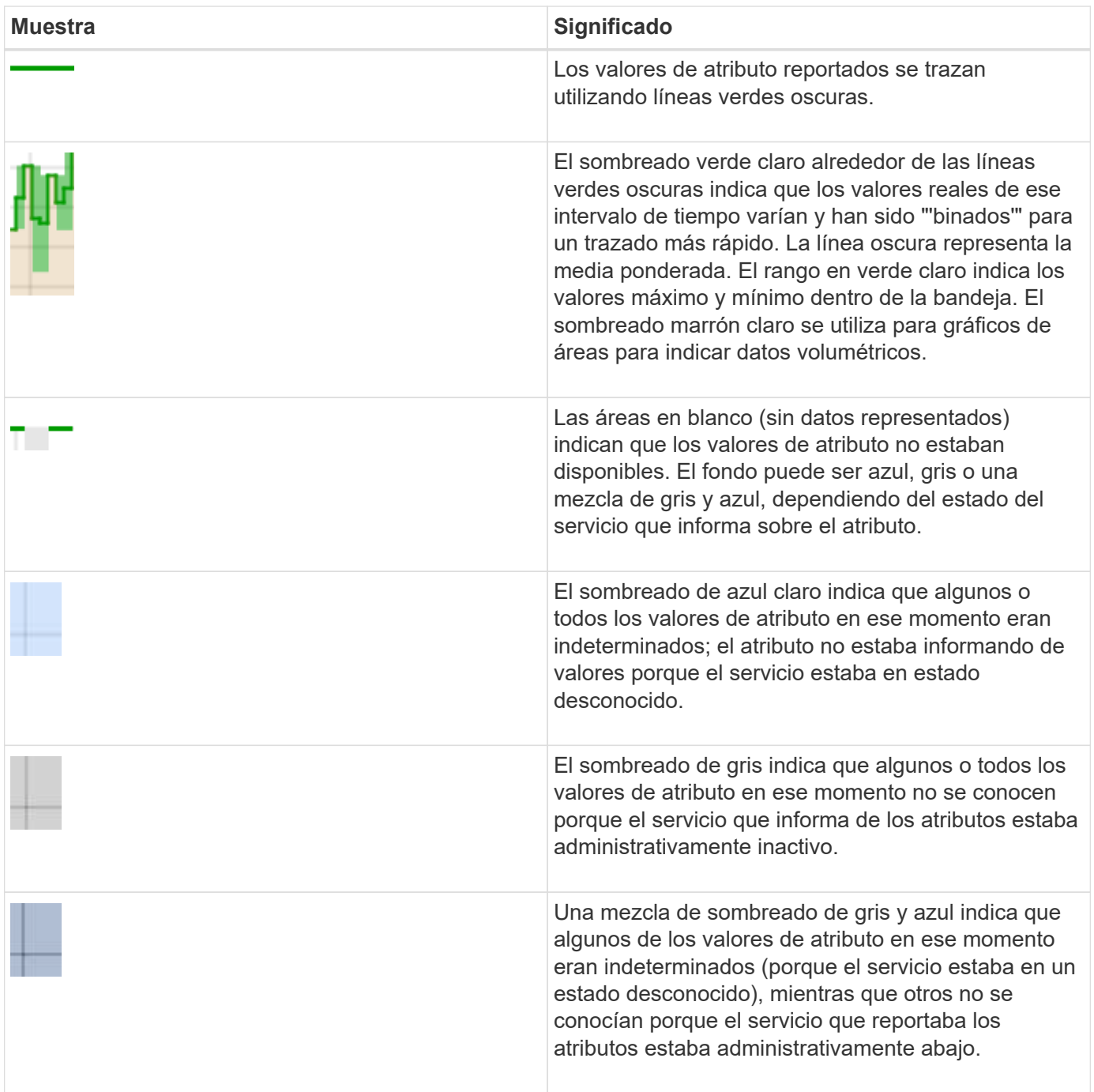

# <span id="page-8-0"></span>**Mostrar gráficos y gráficos**

La página nodos contiene los gráficos y los gráficos a los que debe acceder de manera regular para supervisar atributos como la capacidad de almacenamiento y el rendimiento. En algunos casos, especialmente cuando trabaja con soporte técnico, puede utilizar la página **Support** > **Tools** > **Grid Topology** para acceder a gráficos adicionales.

# **Lo que necesitará**

Debe iniciar sesión en Grid Manager mediante un explorador compatible.

# **Pasos**

- 1. Seleccione **Nodes**. A continuación, seleccione un nodo, un sitio o toda la cuadrícula.
- 2. Seleccione la ficha para la que desea ver información.

Algunas pestañas incluyen uno o más gráficos Grafana, que se utilizan para trazar los valores de las métricas Prometheus a lo largo del tiempo. Por ejemplo, la ficha **Nodes** > **hardware** de un nodo incluye dos gráficos Grafana.

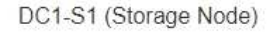

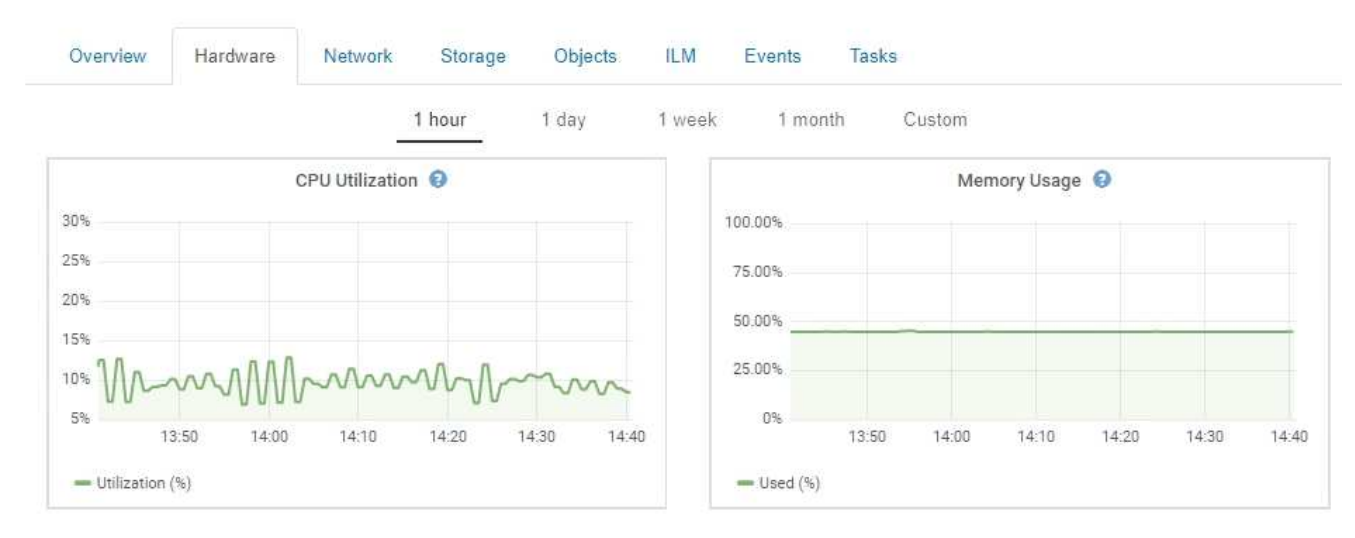

3. De manera opcional, pase el cursor sobre el gráfico para ver valores más detallados de un momento específico.

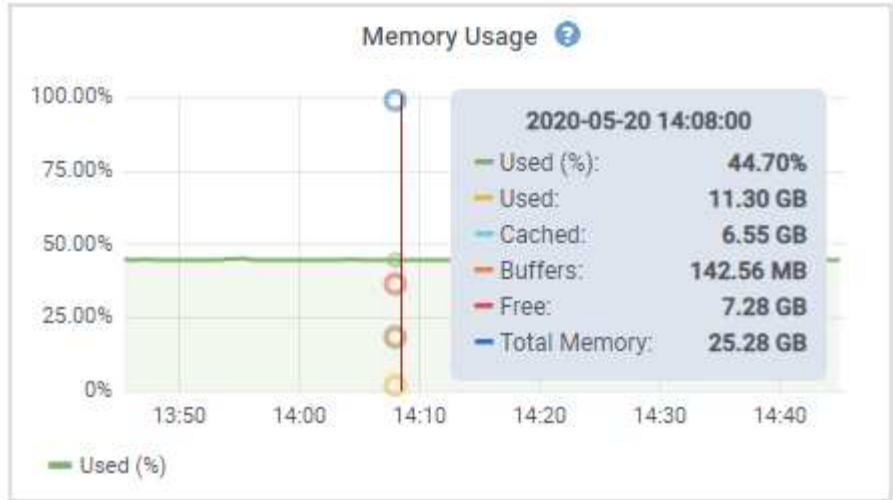

4. Según sea necesario, a menudo puede mostrar un gráfico para un atributo o métrica específicos. En la tabla de la página Nodes, haga clic en el icono del gráfico **po. 1** a la derecha del nombre del atributo.

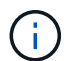

Los gráficos no están disponibles para todas las métricas y atributos.

**Ejemplo 1**: En la ficha objetos de un nodo de almacenamiento, puede hacer clic en el icono del gráfico para ver la latencia media de una consulta de metadatos a lo largo del tiempo.

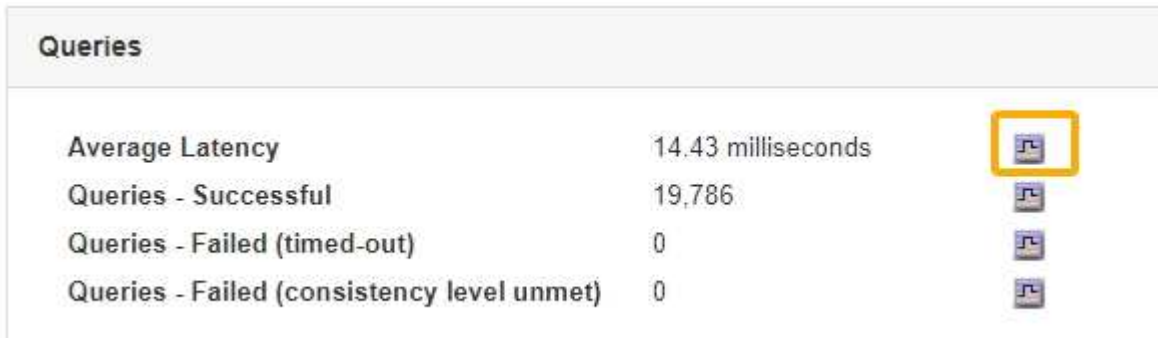

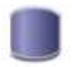

# Reports (Charts): DDS (DC1-S1) - Data Store

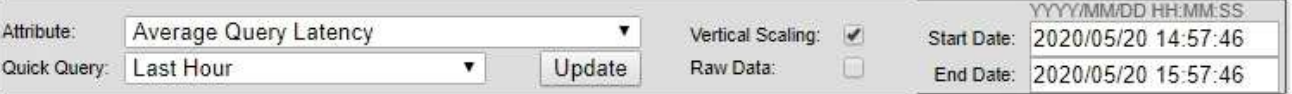

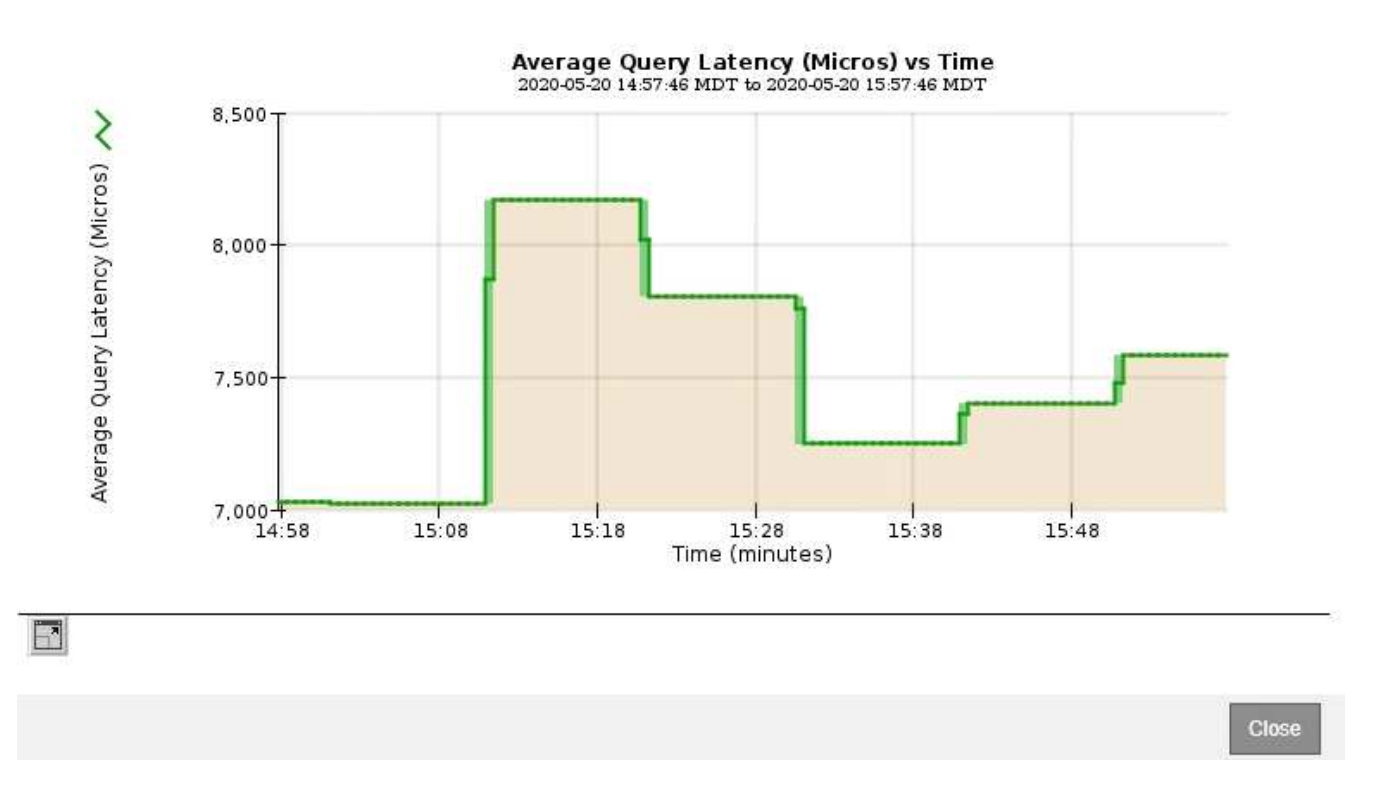

**Ejemplo 2**: En la ficha objetos de un nodo de almacenamiento, puede hacer clic en el icono del gráfico Para ver el gráfico Grafana del número de objetos perdidos detectados con el tiempo.

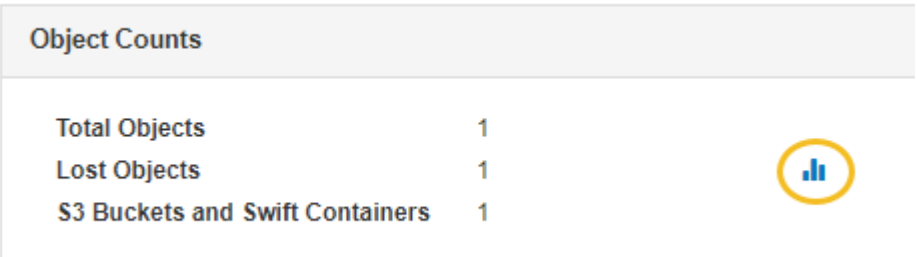

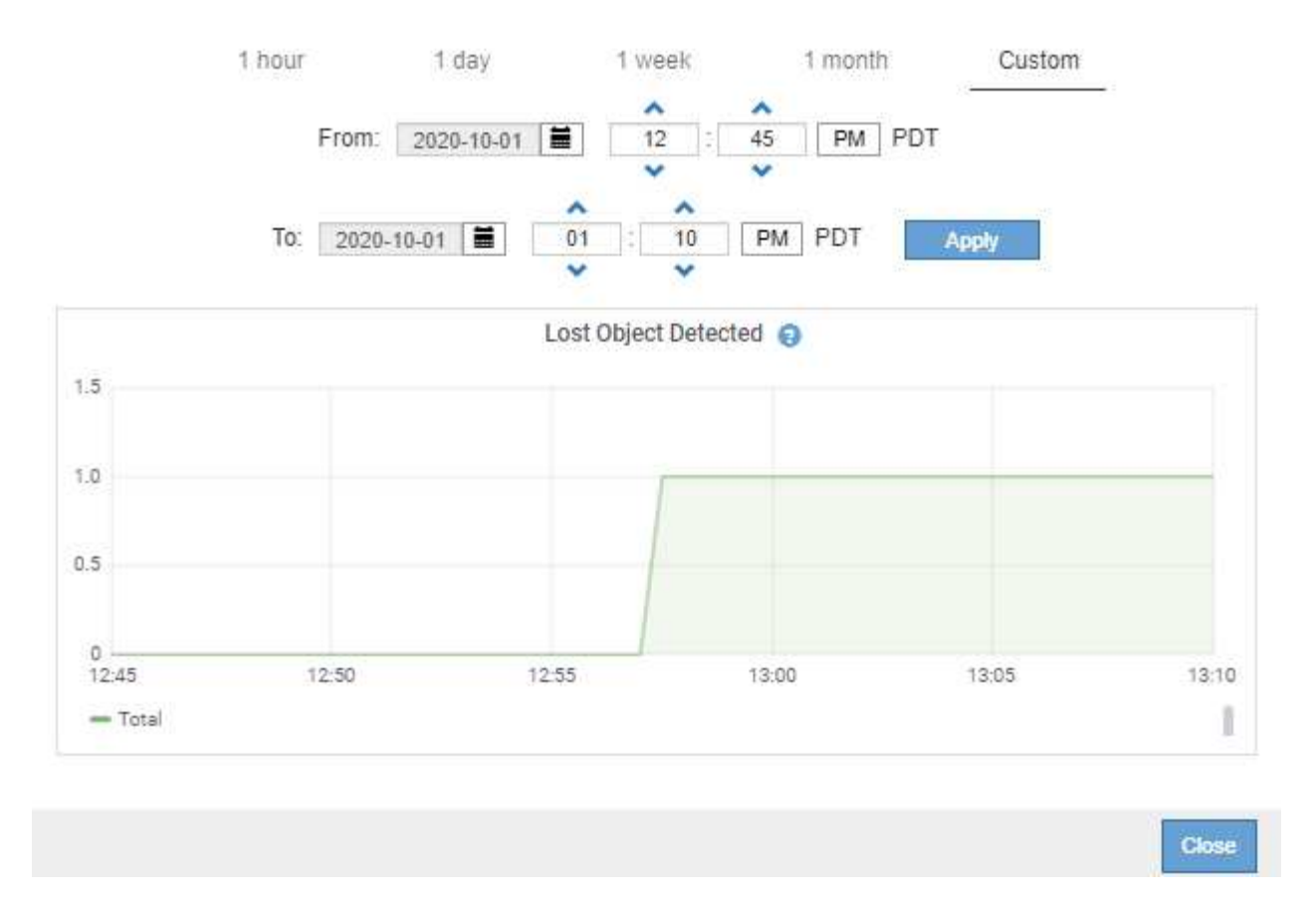

- 5. Para mostrar gráficos de atributos que no se muestran en la página Node, seleccione **Support** > **Tools** > **Grid Topology**.
- 6. Seleccione *grid node* > *component o Service* > **Descripción general** > **Principal**.

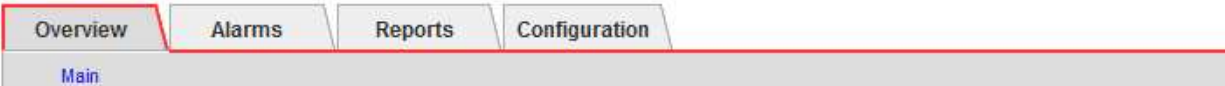

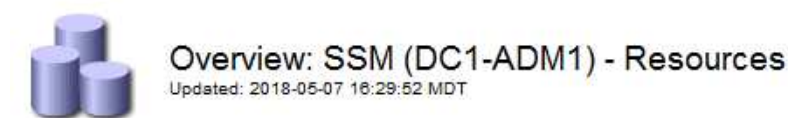

# **Computational Resources**

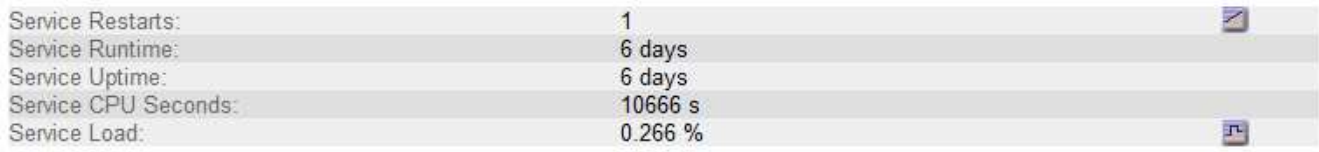

# **Memory**

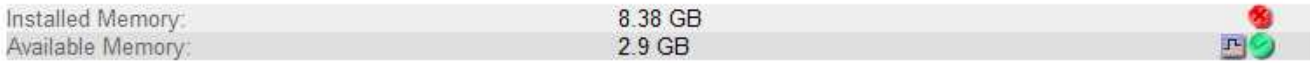

### **Processors**

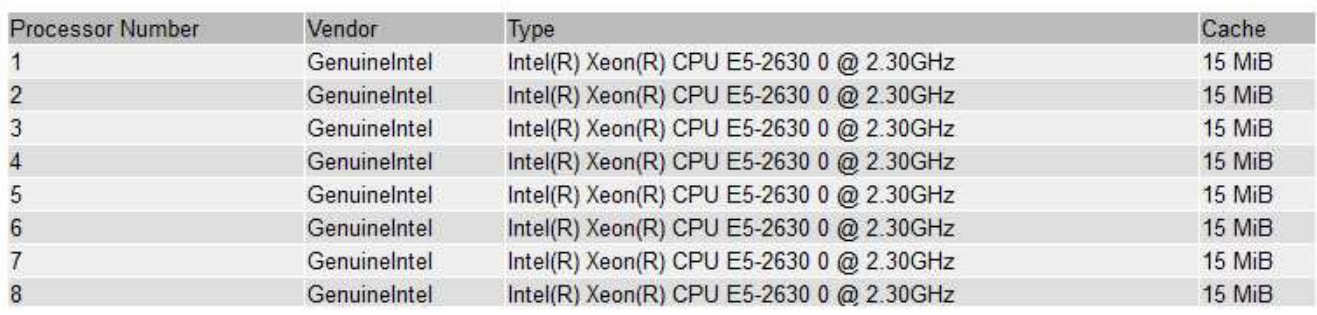

7. Haga clic en el icono del gráfico **per junto al atributo**.

La pantalla cambia automáticamente a la página **Informes** > **gráficos**. El gráfico muestra los datos del atributo en el último día.

# <span id="page-12-0"></span>**Generando gráficos**

Los gráficos muestran una representación gráfica de los valores de datos de atributos. Puede generar informes en el sitio de un centro de datos, en el nodo de grid, en el componente o en el servicio.

## **Lo que necesitará**

- Debe iniciar sesión en Grid Manager mediante un explorador compatible.
- Debe tener permisos de acceso específicos.

## **Pasos**

- 1. Seleccione **Soporte** > **Herramientas** > **Topología de cuadrícula**.
- 2. Seleccione *grid node* > *component o Service* > **Reports** > **Charts**.
- 3. Seleccione el atributo sobre el que desea informar en la lista desplegable **atributo**.
- 4. Para forzar el inicio del eje y a cero, desactive la casilla de verificación **escala vertical**.
- 5. Para mostrar valores con precisión completa, active la casilla de verificación **datos sin procesar** o redondear valores a un máximo de tres posiciones decimales (por ejemplo, para los atributos informados como porcentajes), desactive la casilla de verificación **datos sin procesar**.
- 6. Seleccione el período de tiempo que desea generar el informe en la lista desplegable **Consulta rápida**.

Seleccione la opción Consulta personalizada para seleccionar un intervalo de tiempo específico.

El gráfico aparece después de unos momentos. Deje varios minutos para tabulación de intervalos de tiempo largos.

7. Si ha seleccionado Consulta personalizada, personalice el período de tiempo del gráfico introduciendo **Fecha de inicio** y **Fecha de finalización**.

Utilice el formato *YYYY/MM/DDHH:MM:SS* en hora local. Se requieren ceros a la izquierda para que coincidan con el formato. Por ejemplo, 2017/4/6 7:30:00 falla en la validación. El formato correcto es: 2017/04/06 07:30:00.

8. Haga clic en **Actualizar**.

Un gráfico se genera después de unos momentos. Deje varios minutos para tabulación de intervalos de tiempo largos. Según el tiempo establecido para la consulta, se muestra un informe de texto sin procesar o un informe de texto agregado.

9. Si desea imprimir el gráfico, haga clic con el botón derecho del ratón y seleccione **Imprimir**, modifique cualquier configuración de impresora necesaria y haga clic en **Imprimir**.

# <span id="page-13-0"></span>**Tipos de informes de texto**

Los informes de texto muestran una representación textual de los valores de datos de atributos que ha procesado el servicio NMS. Hay dos tipos de informes generados en función del período de tiempo en el que se informa: Informes de texto en bruto para períodos inferiores a una semana y informes de texto agregados para períodos de tiempo superiores a una semana.

# **Informes de texto sin formato**

Un informe de texto sin procesar muestra detalles sobre el atributo seleccionado:

- Hora recibida: Fecha y hora local en la que el servicio NMS procesó un valor de muestra de los datos de un atributo.
- Hora de la muestra: Fecha y hora local en la que se muestreó o cambió un valor de atributo en el origen.
- Valor: Valor de atributo en el tiempo de la muestra.

# **Text Results for Services: Load - System Logging**

2010-07-18 15:58:39 PDT To 2010-07-19 15:58:39 PDT

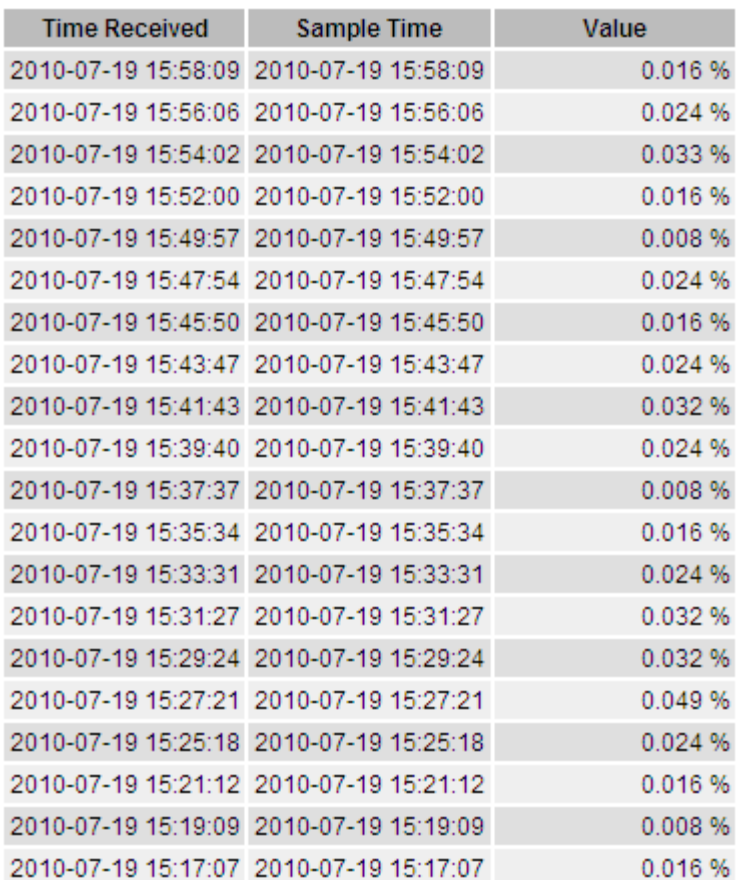

# **Informes de texto agregados**

Un informe de texto agregado muestra los datos durante un período de tiempo más largo (normalmente una semana) que un informe de texto en bruto. Cada entrada es el resultado de resumir varios valores de atributo (un agregado de valores de atributo) por el servicio NMS a lo largo del tiempo en una sola entrada con valores promedio, máximo y mínimo que se derivan de la agregación.

Cada entrada muestra la siguiente información:

- Hora agregada: Última fecha y hora local que el servicio NMS ha agregado (recopilado) un conjunto de valores de atributo modificados.
- Valor medio: Promedio del valor del atributo durante el período de tiempo agregado.
- Valor mínimo: Valor mínimo durante el período de tiempo agregado.
- Valor máximo: Valor máximo durante el período de tiempo agregado.

# Text Results for Attribute Send to Relay Rate

2010-07-11 16:02:46 PDT To 2010-07-19 16:02:46 PDT

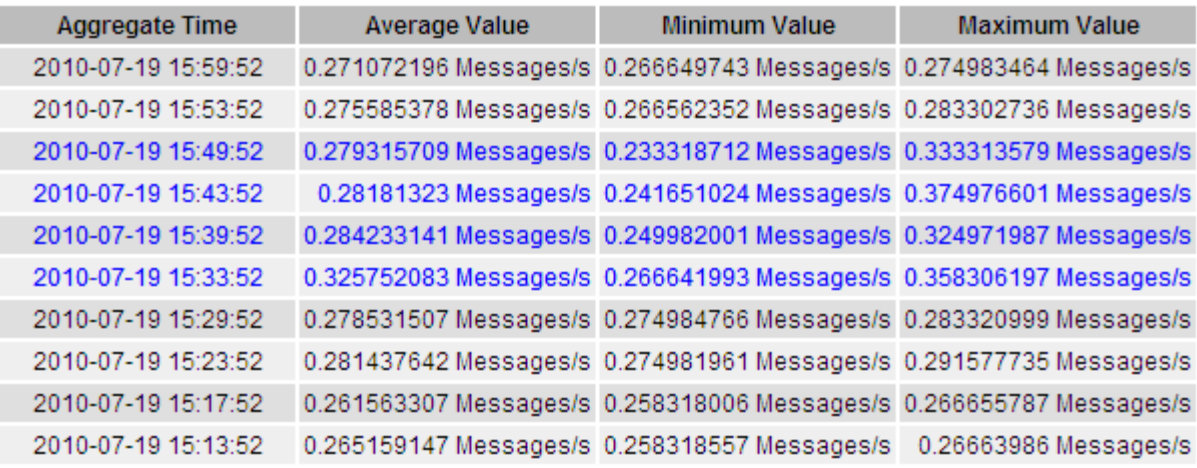

# <span id="page-15-0"></span>**Generación de informes de texto**

Los informes de texto muestran una representación textual de los valores de datos de atributos que ha procesado el servicio NMS. Puede generar informes en el sitio de un centro de datos, en el nodo de grid, en el componente o en el servicio.

### **Lo que necesitará**

- Debe iniciar sesión en Grid Manager mediante un explorador compatible.
- Debe tener permisos de acceso específicos.

#### **Acerca de esta tarea**

Para los datos de atributos que se espera que cambien continuamente, el servicio NMS (en el origen) muestra estos datos de atributos a intervalos regulares. Para los datos de atributos que cambian con poca frecuencia (por ejemplo, datos basados en eventos como cambios de estado o de estado), se envía un valor de atributo al servicio NMS cuando cambia el valor.

El tipo de informe que se muestra depende del período de tiempo configurado. De forma predeterminada, se generan informes de texto agregados para períodos de tiempo superiores a una semana.

El texto gris indica que el servicio se ha reducido administrativamente durante el tiempo en que se realizó la muestra. El texto azul indica que el servicio estaba en un estado desconocido.

## **Pasos**

- 1. Seleccione **Soporte** > **Herramientas** > **Topología de cuadrícula**.
- 2. Seleccione *grid node* > *component o Service* > **Reports** > **Text**.
- 3. Seleccione el atributo sobre el que desea informar en la lista desplegable **atributo**.
- 4. Seleccione el número de resultados por página en la lista desplegable **resultados por página**.
- 5. Para redondear los valores a un máximo de tres decimales (por ejemplo, para los atributos notificados como porcentajes), anule la selección de la casilla de verificación **datos brutos** .
- 6. Seleccione el período de tiempo que desea generar el informe en la lista desplegable **Consulta rápida**.

Seleccione la opción Consulta personalizada para seleccionar un intervalo de tiempo específico.

El informe aparece después de unos momentos. Deje varios minutos para tabulación de intervalos de tiempo largos.

7. Si ha seleccionado Consulta personalizada, debe personalizar el período de tiempo para informar introduciendo **Fecha de inicio** y **Fecha de finalización**.

Utilice el formato YYYY/MM/DDHH:MM:SS en hora local. Se requieren ceros a la izquierda para que coincidan con el formato. Por ejemplo, 2017/4/6 7:30:00 falla en la validación. El formato correcto es: 2017/04/06 07:30:00.

8. Haga clic en **Actualizar**.

Después de unos momentos se genera un informe de texto. Deje varios minutos para tabulación de intervalos de tiempo largos. Según el tiempo establecido para la consulta, se muestra un informe de texto sin procesar o un informe de texto agregado.

9. Si desea imprimir el informe, haga clic con el botón derecho del ratón y seleccione **Imprimir**, modifique cualquier configuración de impresora necesaria y haga clic en **Imprimir**.

# <span id="page-16-0"></span>**Exportar informes de texto**

Los informes de texto exportados abren una nueva pestaña del navegador, que permite seleccionar y copiar los datos.

## **Acerca de esta tarea**

A continuación, los datos copiados se pueden guardar en un documento nuevo (por ejemplo, una hoja de cálculo) y se pueden utilizar para analizar el rendimiento del sistema StorageGRID.

## **Pasos**

- 1. Seleccione **Soporte** > **Herramientas** > **Topología de cuadrícula**.
- 2. Cree un informe de texto.
- 3. Haga clic en \*Exportar\* .

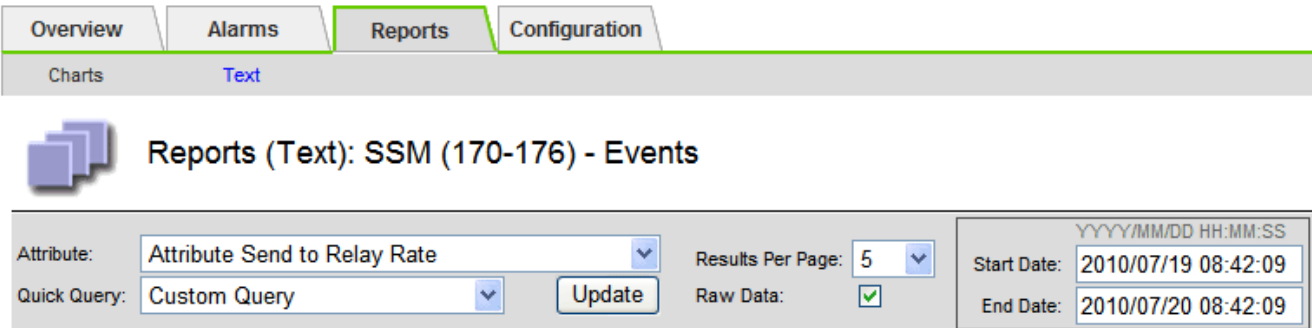

#### Text Results for Attribute Send to Relay Rate

2010-07-19 08:42:09 PDT To 2010-07-20 08:42:09 PDT

1 - 5 of 254

| <b>Time Received</b> | <b>Sample Time</b>  | Value                  |
|----------------------|---------------------|------------------------|
| 2010-07-20 08:40:46  | 2010-07-20 08:40:46 | 0.274981485 Messages/s |
| 2010-07-20 08:38:46  | 2010-07-20 08:38:46 | 0.274989 Messages/s    |
| 2010-07-20 08:36:46  | 2010-07-20 08:36:46 | 0.283317543 Messages/s |
| 2010-07-20 08:34:46  | 2010-07-20 08:34:46 | 0.274982493 Messages/s |
| 2010-07-20 08:32:46  | 2010-07-20 08:32:46 | 0.291646426 Messages/s |

Previous « 1 2 3 4 5 » Next

Se abre la ventana Exportar informe de texto que muestra el informe.

Grid ID: 000 000 OID: 2.16.124.113590.2.1.400019.1.1.1.1.16996732.200 Node Path: Site/170-176/SSM/Events Attribute: Attribute Send to Relay Rate (ABSR) Query Start Date: 2010-07-19 08:42:09 PDT Query End Date: 2010-07-20 08:42:09 PDT Time Received, Time Received (Epoch), Sample Time, Sample Time (Epoch), Value, Type 2010-07-20 08:40:46,1279640446559000,2010-07-20 08:40:46,1279640446537209,0.274981485 Messages/s,U 2010-07-20 08:38:46,1279640326561000,2010-07-20 08:38:46,1279640326529124,0.274989 Messages/s,U 2010-07-20 08:36:46,1279640206556000,2010-07-20 08:36:46,1279640206524330,0.283317543 Messages/s,U 2010-07-20 08:34:46,1279640086540000,2010-07-20 08:34:46,1279640086517645,0.274982493 Messages/s,U 2010-07-20 08:32:46,1279639966543000,2010-07-20 08:32:46,1279639966510022,0.291646426 Messages/s,U 2010-07-20 08:30:46,1279639846561000,2010-07-20 08:30:46,1279639846501672,0.308315369 Messages/s,U 2010-07-20 08:28:46,1279639726527000,2010-07-20 08:28:46,1279639726494673,0.291657509 Messages/s,U 2010-07-20 08:26:46,1279639606526000,2010-07-20 08:26:46,1279639606490890,0.266627739 Messages/s,U 2010-07-20 08:24:46.1279639486495000.2010-07-20 08:24:46.1279639486473368.0.258318523 Messages/s.U 2010-07-20 08:22:46,1279639366480000,2010-07-20 08:22:46,1279639366466497,0.274985902 Messages/s,U 2010-07-20 08:20:46,1279639246469000,2010-07-20 08:20:46,1279639246460346,0.283253871 Messages/s,U 2010-07-20 08:18:46,1279639126469000,2010-07-20 08:18:46,1279639126426669,0.274982804 Messages/s,U 2010-07-20 08:16:46,1279639006437000,2010-07-20 08:16:46,1279639006419168,0.283315503 Messages/s,U

4. Seleccione y copie el contenido de la ventana Exportar informe de texto.

Estos datos se pueden pegar ahora en un documento de terceros, como una hoja de cálculo.

### **Información de copyright**

Copyright © 2024 NetApp, Inc. Todos los derechos reservados. Imprimido en EE. UU. No se puede reproducir este documento protegido por copyright ni parte del mismo de ninguna forma ni por ningún medio (gráfico, electrónico o mecánico, incluidas fotocopias, grabaciones o almacenamiento en un sistema de recuperación electrónico) sin la autorización previa y por escrito del propietario del copyright.

El software derivado del material de NetApp con copyright está sujeto a la siguiente licencia y exención de responsabilidad:

ESTE SOFTWARE LO PROPORCIONA NETAPP «TAL CUAL» Y SIN NINGUNA GARANTÍA EXPRESA O IMPLÍCITA, INCLUYENDO, SIN LIMITAR, LAS GARANTÍAS IMPLÍCITAS DE COMERCIALIZACIÓN O IDONEIDAD PARA UN FIN CONCRETO, CUYA RESPONSABILIDAD QUEDA EXIMIDA POR EL PRESENTE DOCUMENTO. EN NINGÚN CASO NETAPP SERÁ RESPONSABLE DE NINGÚN DAÑO DIRECTO, INDIRECTO, ESPECIAL, EJEMPLAR O RESULTANTE (INCLUYENDO, ENTRE OTROS, LA OBTENCIÓN DE BIENES O SERVICIOS SUSTITUTIVOS, PÉRDIDA DE USO, DE DATOS O DE BENEFICIOS, O INTERRUPCIÓN DE LA ACTIVIDAD EMPRESARIAL) CUALQUIERA SEA EL MODO EN EL QUE SE PRODUJERON Y LA TEORÍA DE RESPONSABILIDAD QUE SE APLIQUE, YA SEA EN CONTRATO, RESPONSABILIDAD OBJETIVA O AGRAVIO (INCLUIDA LA NEGLIGENCIA U OTRO TIPO), QUE SURJAN DE ALGÚN MODO DEL USO DE ESTE SOFTWARE, INCLUSO SI HUBIEREN SIDO ADVERTIDOS DE LA POSIBILIDAD DE TALES DAÑOS.

NetApp se reserva el derecho de modificar cualquiera de los productos aquí descritos en cualquier momento y sin aviso previo. NetApp no asume ningún tipo de responsabilidad que surja del uso de los productos aquí descritos, excepto aquello expresamente acordado por escrito por parte de NetApp. El uso o adquisición de este producto no lleva implícita ninguna licencia con derechos de patente, de marcas comerciales o cualquier otro derecho de propiedad intelectual de NetApp.

Es posible que el producto que se describe en este manual esté protegido por una o más patentes de EE. UU., patentes extranjeras o solicitudes pendientes.

LEYENDA DE DERECHOS LIMITADOS: el uso, la copia o la divulgación por parte del gobierno están sujetos a las restricciones establecidas en el subpárrafo (b)(3) de los derechos de datos técnicos y productos no comerciales de DFARS 252.227-7013 (FEB de 2014) y FAR 52.227-19 (DIC de 2007).

Los datos aquí contenidos pertenecen a un producto comercial o servicio comercial (como se define en FAR 2.101) y son propiedad de NetApp, Inc. Todos los datos técnicos y el software informático de NetApp que se proporcionan en este Acuerdo tienen una naturaleza comercial y se han desarrollado exclusivamente con fondos privados. El Gobierno de EE. UU. tiene una licencia limitada, irrevocable, no exclusiva, no transferible, no sublicenciable y de alcance mundial para utilizar los Datos en relación con el contrato del Gobierno de los Estados Unidos bajo el cual se proporcionaron los Datos. Excepto que aquí se disponga lo contrario, los Datos no se pueden utilizar, desvelar, reproducir, modificar, interpretar o mostrar sin la previa aprobación por escrito de NetApp, Inc. Los derechos de licencia del Gobierno de los Estados Unidos de América y su Departamento de Defensa se limitan a los derechos identificados en la cláusula 252.227-7015(b) de la sección DFARS (FEB de 2014).

#### **Información de la marca comercial**

NETAPP, el logotipo de NETAPP y las marcas que constan en <http://www.netapp.com/TM>son marcas comerciales de NetApp, Inc. El resto de nombres de empresa y de producto pueden ser marcas comerciales de sus respectivos propietarios.